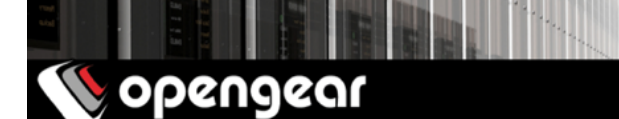

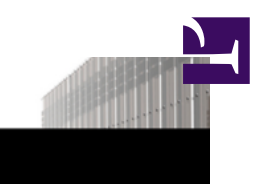

# *ACM7004-5 remote site gateway quick start guide*

The *ACM7004-5 quick start guide* documents installation, configuration and local operation.

## 01. Check the kit's contents are complete

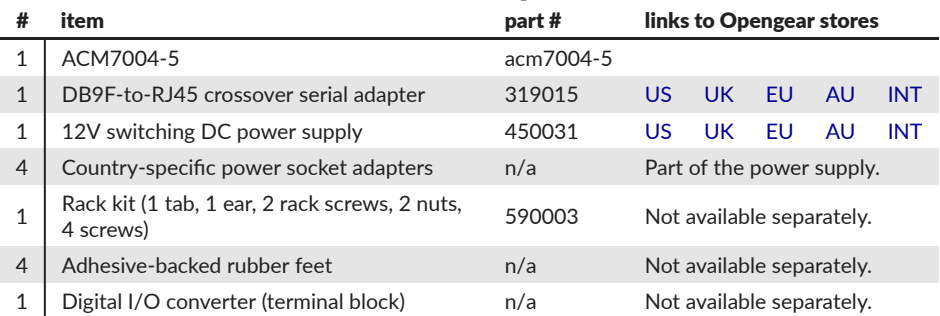

### 02. Assemble the hardware

- 01. If free-standing: attach the adhesive-backed rubber feet to the *ACM7004-5's* base.
- 02. If rack-mounted: attach the rack kit to the side of the *ACM7004-5* which will be fixed to the rack.
- 03. Connect the *ACM7004-5* to your primary network via either *NET1(C)* or *NET1(S)*. *NET1(C)* is an RJ45 port. *NET1(S)* takes an SFP (Small Form-factor Pluggable transceiver) module for connecting to either copper or fibre.
- 04. For Out-of-Band (OOB) management: connect a NET2 RJ45 port to a management network.
- 05. Connect other devices to the *ACM7004-5's* free serial ports; USB ports; and NET2 ethernet ports.
- 06. If you have external sensors: plug in the terminal block and attach sensors and DIO devices.
- 07. Plug in the 12V DC power supply and turn on power to the *ACM7004-5*.

## 03. Connect to the ACM7004-5

The *ACM7004-5* is addressable at either of two IP addresses:

- 01. its built-in address of 192.168.0.1/24.
- 02. the address its on-by-default DHCP client accepts from a DHCP server on your network.

Using a browser on the same network as the *ACM7004-5's* NET1 ports with an IP address in one of the *ACM7004-5's* network ranges (ie 192.168.0.x/24 or the range used by your DHCP server):

03. enter *<https://192.168.0.1/>* or *https://[DHCP-supplied address]/* in the address bar and press *Enter*. Note: the ACM7004-5 has a self-signed SSL certificate. 'Untrusted connection' errors will present.

- 04. Click through these errors to load the *ACM7004-5* login page.
- 05. Enter the default system username and password:

Username: *root* Password/Passcode: *default* and click *Submit* or press *Enter*.

05. The Opengear Management Console (OMC) *Welcome* page loads.

Note: the OMC logs you out after 20 inactive minutes. The current page stays loaded, however, and clicking any UI element loads the login page. Log back in and the requested page loads.

Configuration and management options present in expanded-by-default menus down the left-hand edge. The top-level menus are *Manage*, *Status*, *Serial & Network*, *Alerts & Logging*, and *System*.

The rest of the page lists configuration tasks required to turn the *ACM7004-5* into a usable unit. Some of these tasks will be marked as done because of the *ACM7004-5's* factory settings. The following procedures document initial configuration using the menus rather than the task list.

#### 04. Set a strong, high-entropy password for the root user

- 01. Click *Serial & Network > Users & Groups*.
- 02. Click *Edit* for the *Root User*.
- 03. Enter a strong, high-entropy passcode in the *Password* field.
- 04. Re-enter the passcode in the *Confirm* field.
- 05. Click *Apply*.

#### 05. Set NET1's network configuration method

- 01. Click *System > IP*.
- 02. Click *Network Interface* if it is not the front-most tab.
- 03. For *Configuration Method* click either the *DHCP* or *Static* radio button.
- 04. If *Static*, enter an *IP Address* and *Subnet Mask* for the NET1 interface.
- 05. Click *Apply*.

#### 06. Set NET2's network configuration method

The four Ethernet ports which make up NET2 are set to inactive by default. To activate them:

- 01. Click *System > IP*.
- 02. Click *Management LAN Interface* to make it the front-most tab.
- 03. Click the *Deactivate this network interface* checkbox to de-select this option and activate NET2.
- 04. For *Configuration Method* click either the *DHCP* or *Static* radio button.
- 05. If *Static* enter an *IP Address* and *Subnet Mask* for the NET2 interface. For OOB, set these for your management network. For IP-passthrough, set these to match an unused private IP range.
- 06. Click *Apply*.
- Note: the *ACM7004-5's* firewall determines which protocols and services can access which ports and devices. HTTPS and SSH are enabled to the *ACM7004-5* itself by default. To change access settings for the *ACM7004-5*, and for connected serial ports, click *System > Services*, click the *Service Access* tab and adjust as required.

### 07. Configure managed devices

01. Click *Serial & Network > Serial Port*.

The ACM7004-5's serial ports and their labels, modes, and protocols displays. To configure a port:

- 02. Click *Edit*.
- 03. Set the *Common Settings for Port x* to match the device connected to serial port x.
- 04. To enable remote access to the device check the *Console Server Mode* radio button in *Console Server Settings* and click the checkboxes for allowed protocols (eg *Telnet*, *SSH* and *Web Terminal*).
- 05. Click *Apply*.
- Note: configure user access policies for connecting to such ports in *Serial & Network > Users & Groups*. An AAA server can configure them remotely. The *[Opengear User Manual](http://ftp.opengear.com/download/manual/Opengear%20User%20Manual.pdf)* has details.

## 08. Register your ACM7004-5 Remote Site Gateway

- 01. Visit <https://opengear.com/product-registration>
- 02. Fill out the form to activate your warranty and automatically receive firmware updates advice.